# ขั้นตอนสมัครการหักบัญชีเงินฝากธนาคารอัตโนมัติผานชองทาง BualuangM

1. เลือกเมนู "จายเงิน" / Select Manu "Payment"

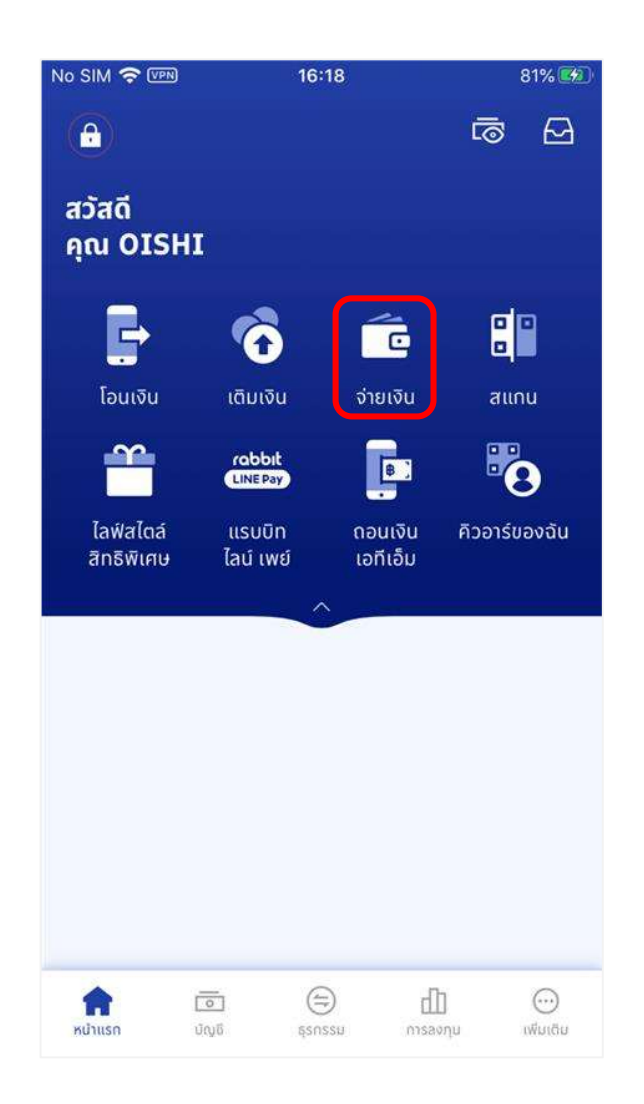

### 2. เลือกเมนู "สมัครบริการหักบัญชีเงินฝากอัตโนมัติ"

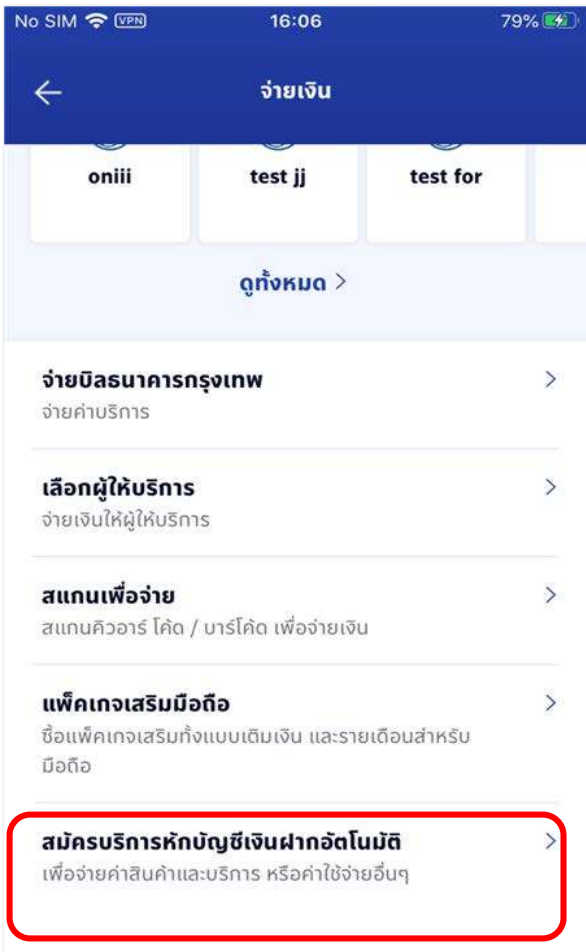

3. การสมัครใช้งานครั้งแรก ระบบจะแสดงหน้าจอแนะนำบริการ ให้เลือก "เริ่มการ 4. เลือก บริษัทที่ต้องการสมัครหักบัญชี โดยสามารถเลือกได้จาก List ใน"ผู้ สมัครบริการ" ใหบริการยอดนิยม" หรือ "การคนหาผูใหบริการ"

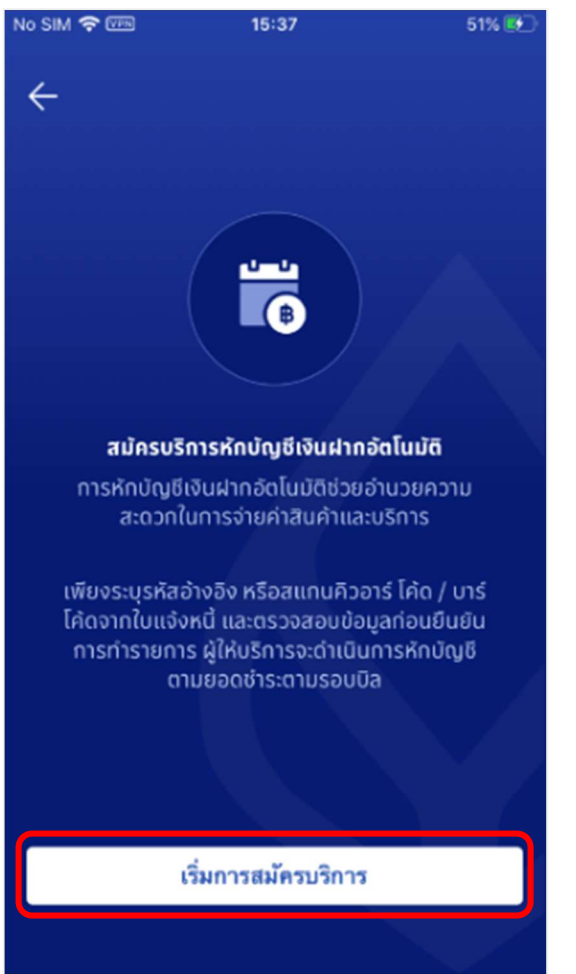

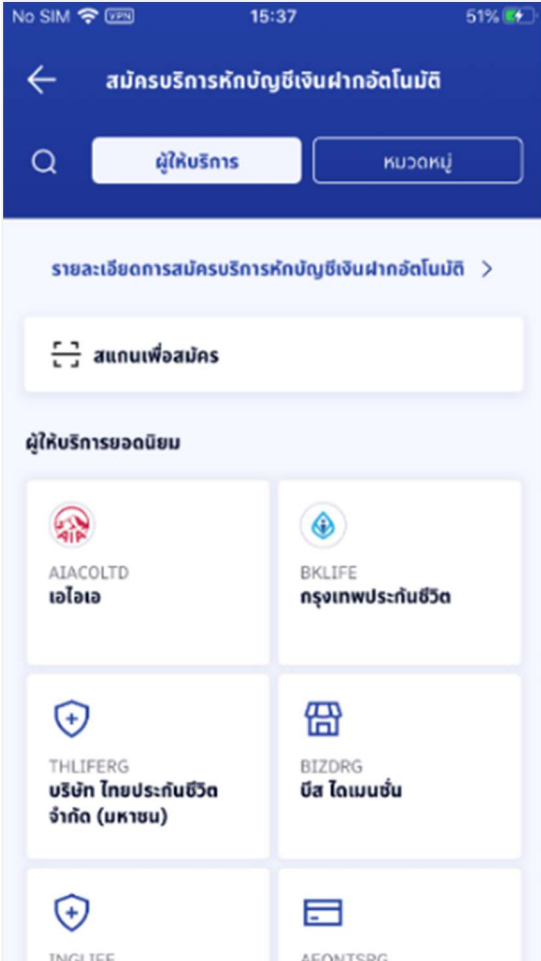

### 5. กรณีเลือกทำรายการด้วยการค้นหารายชื่อเอง ให้กดที่เครื่องหมาย "ค้นหา"

# 6. ระบุ "Service Code" หรือ "ชื่อบริษัท" ที่ตองการคนหา

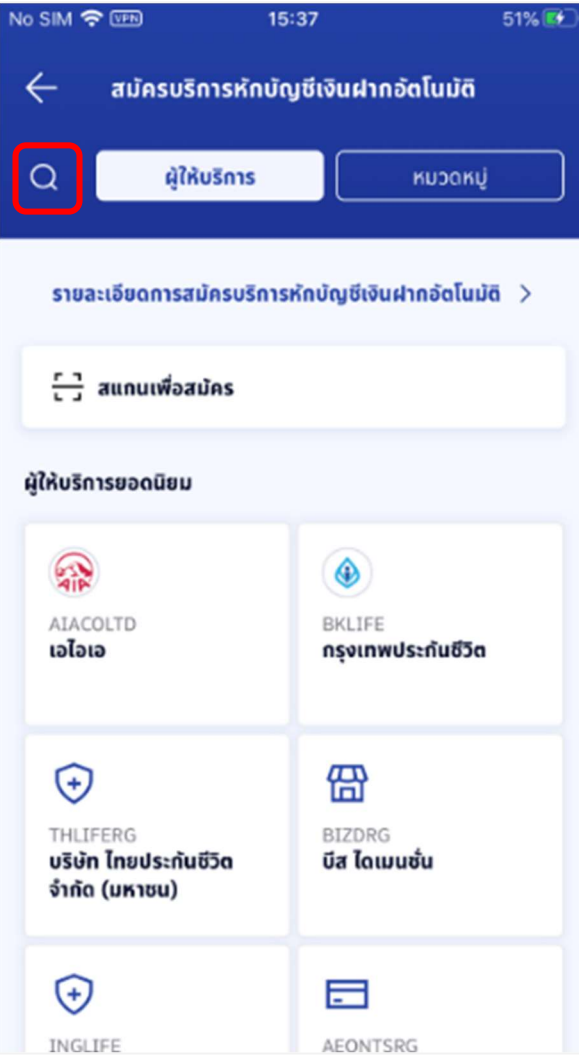

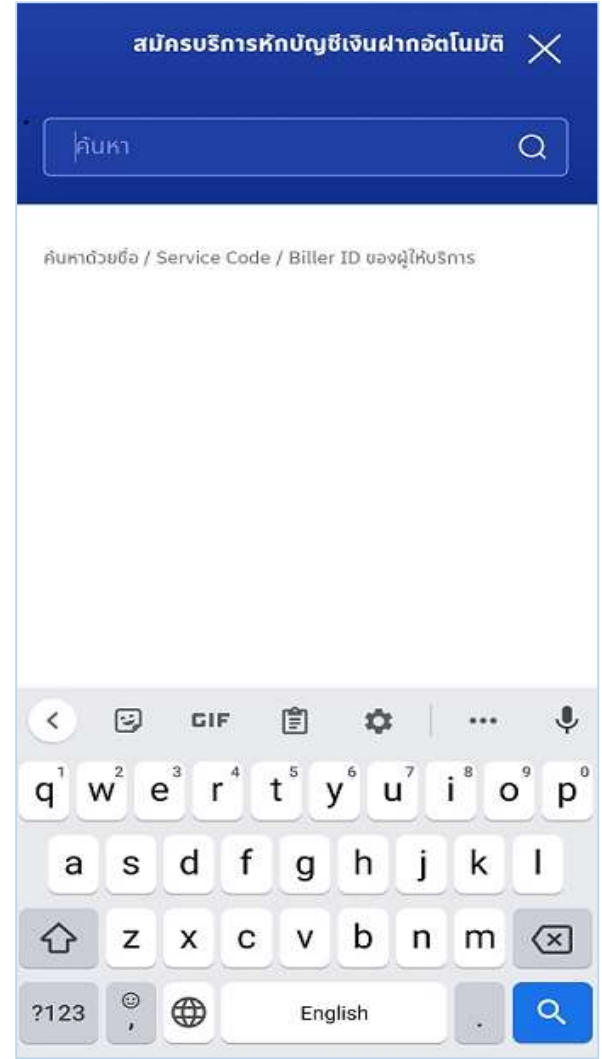

## 8. ระบบจะแสดงขอตกลงและเงื่อนไขการสมัครใชบริการ ใหกด "ยอมรับ"

### 7. ระบบจะแสดงรายชื่อบริษัทที่ค้นหา เลือกบริษัทที่ต้องการ

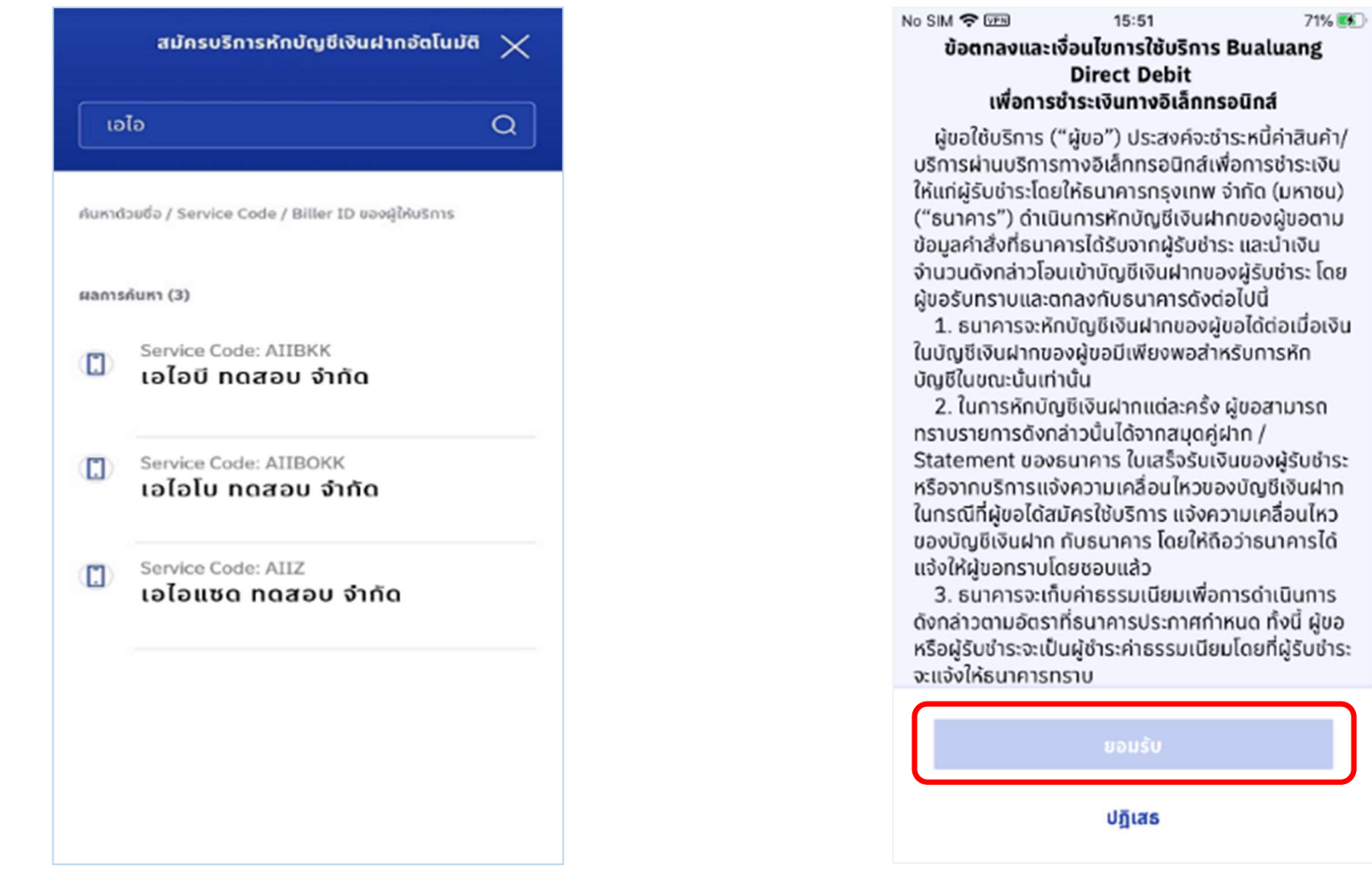

9. เลือกบัญชีที่ตองการสมัคร พรอมระบุขอมูลรหัสอางอิง (Reference) และกด ปุม "ตอไป"

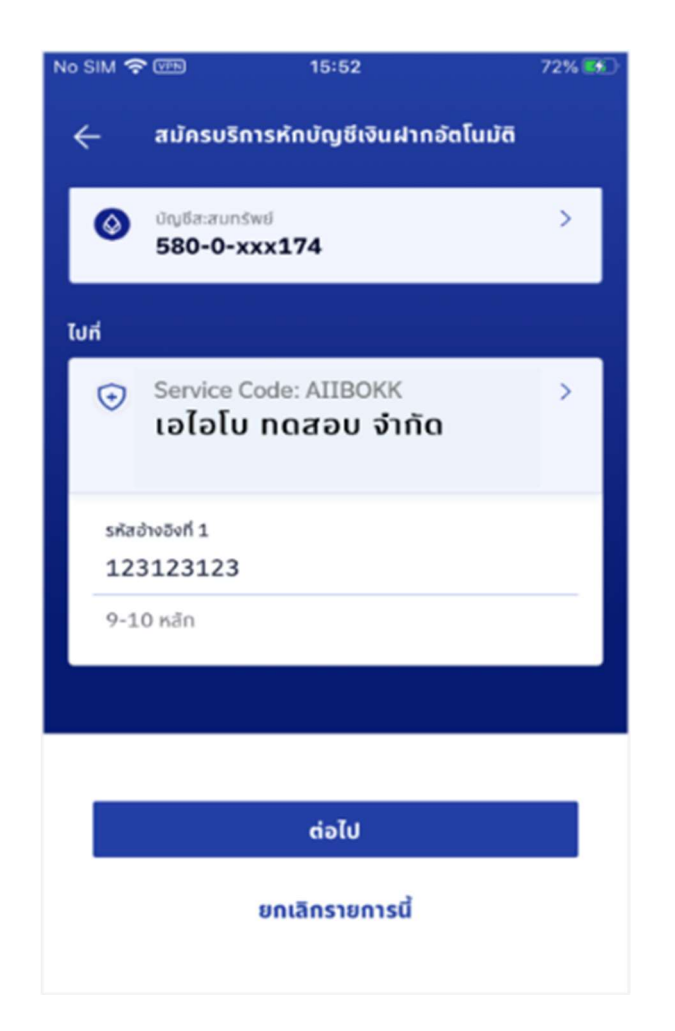

10. ระบบจะแสดงหน้าจอสรุปรายละเอียดข้อมูลที่ต้องการสมัครใช้บริการโปรด ตรวจสอบและกดปุม "ยืนยัน"

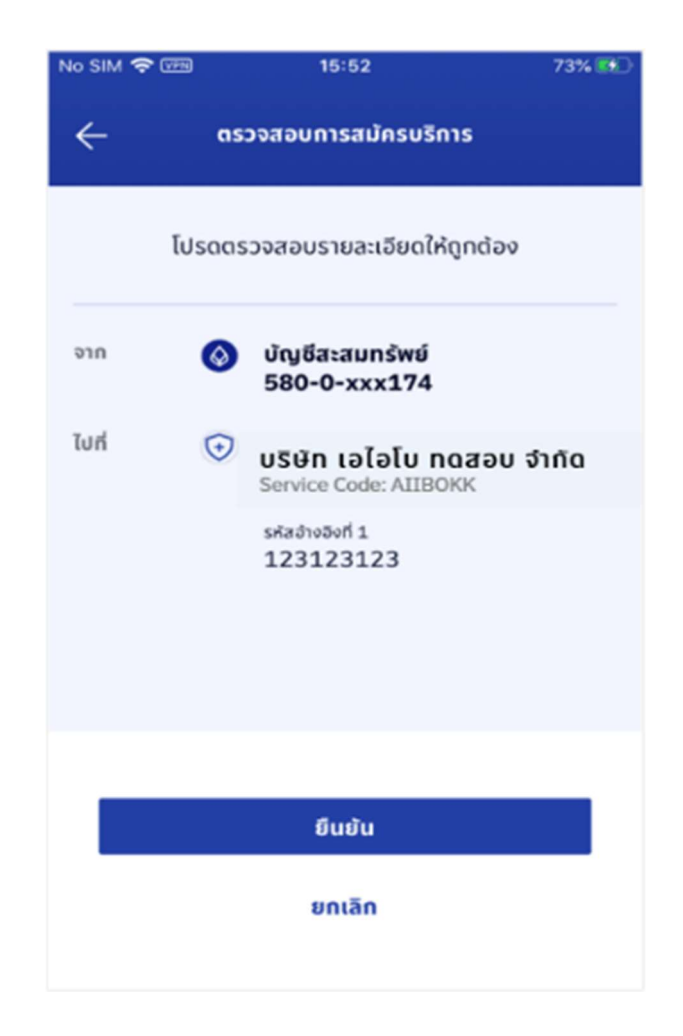

### 11. ระบุรหัสผาน (PIN No.)

### 12. ระบบแสดงผลการสมัครหักบัญชีเงนิฝากอัตโนมัติ

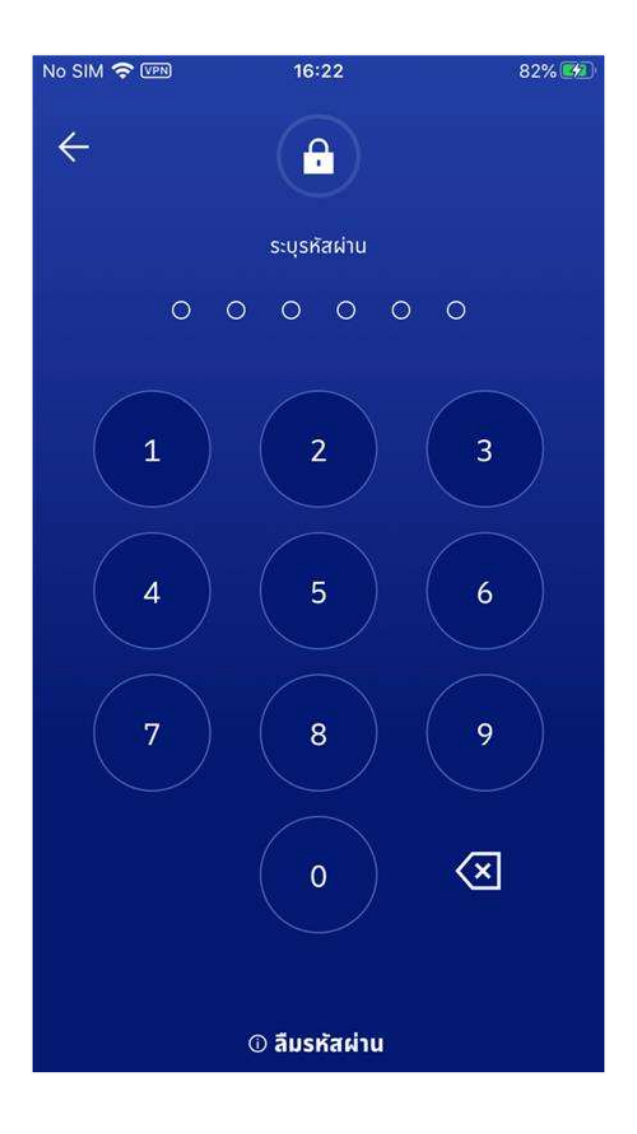

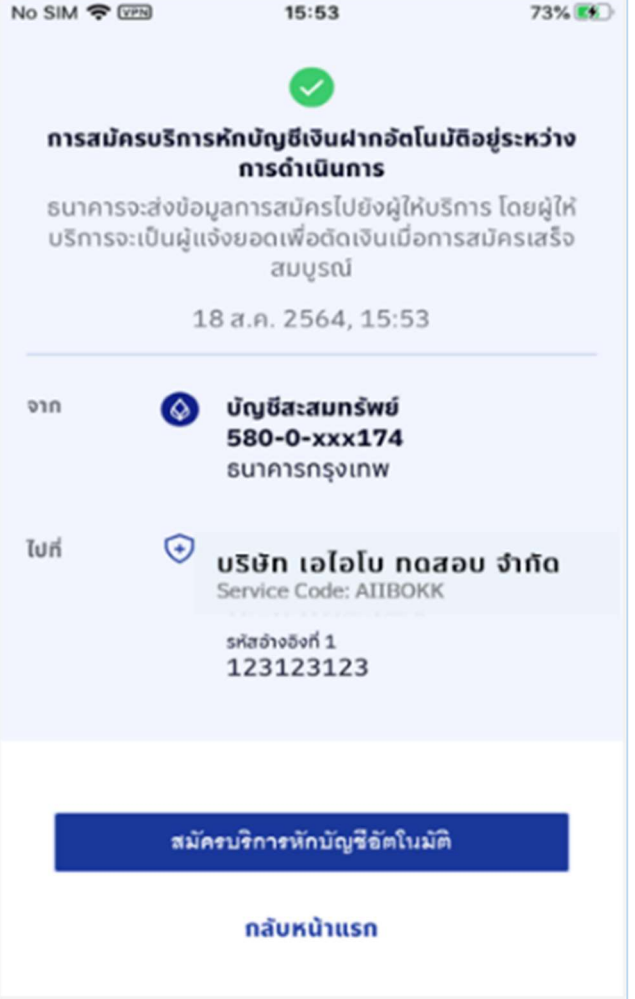